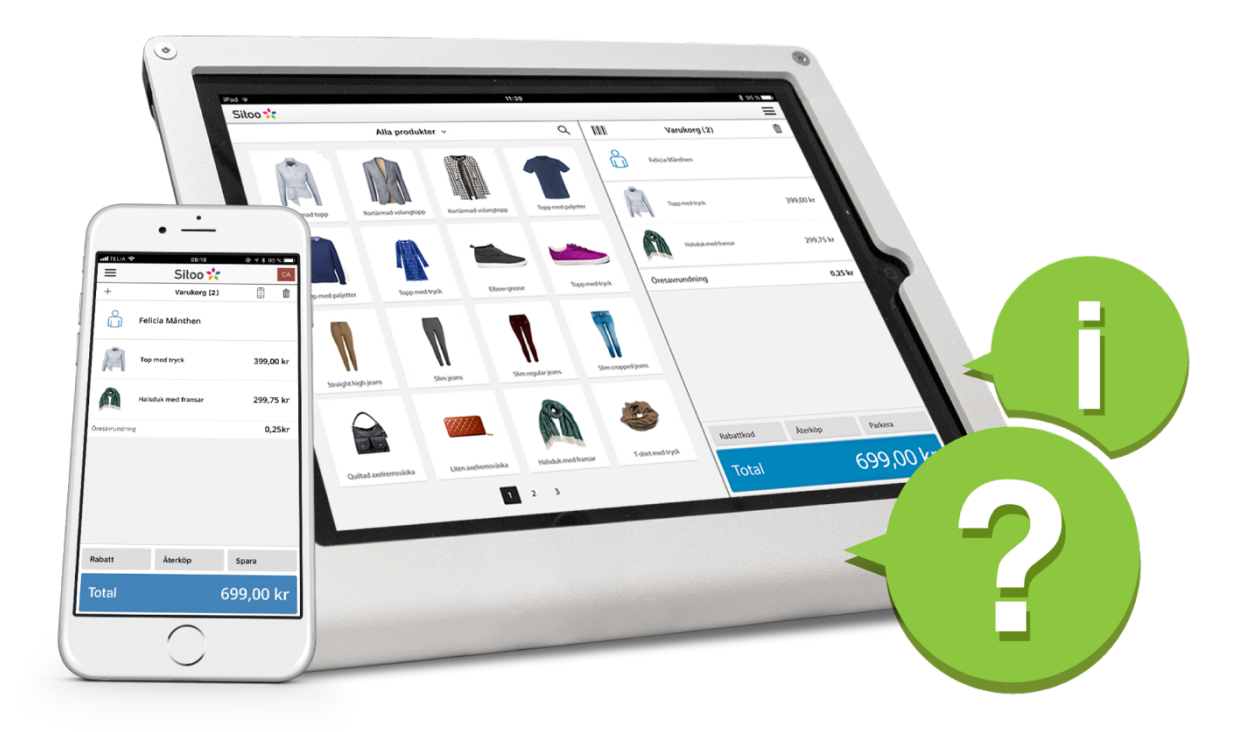

# **Användarmanual Sitoo POS**

Besök gärna https://support.sitoo.se/hc/sv för ytterligare information och guider som berör hanteringen av ditt kassasystem.

Ring vår support på 08-5000 93 00 Besök vår hemsida för att se våra öppettider

# **Innehåll**

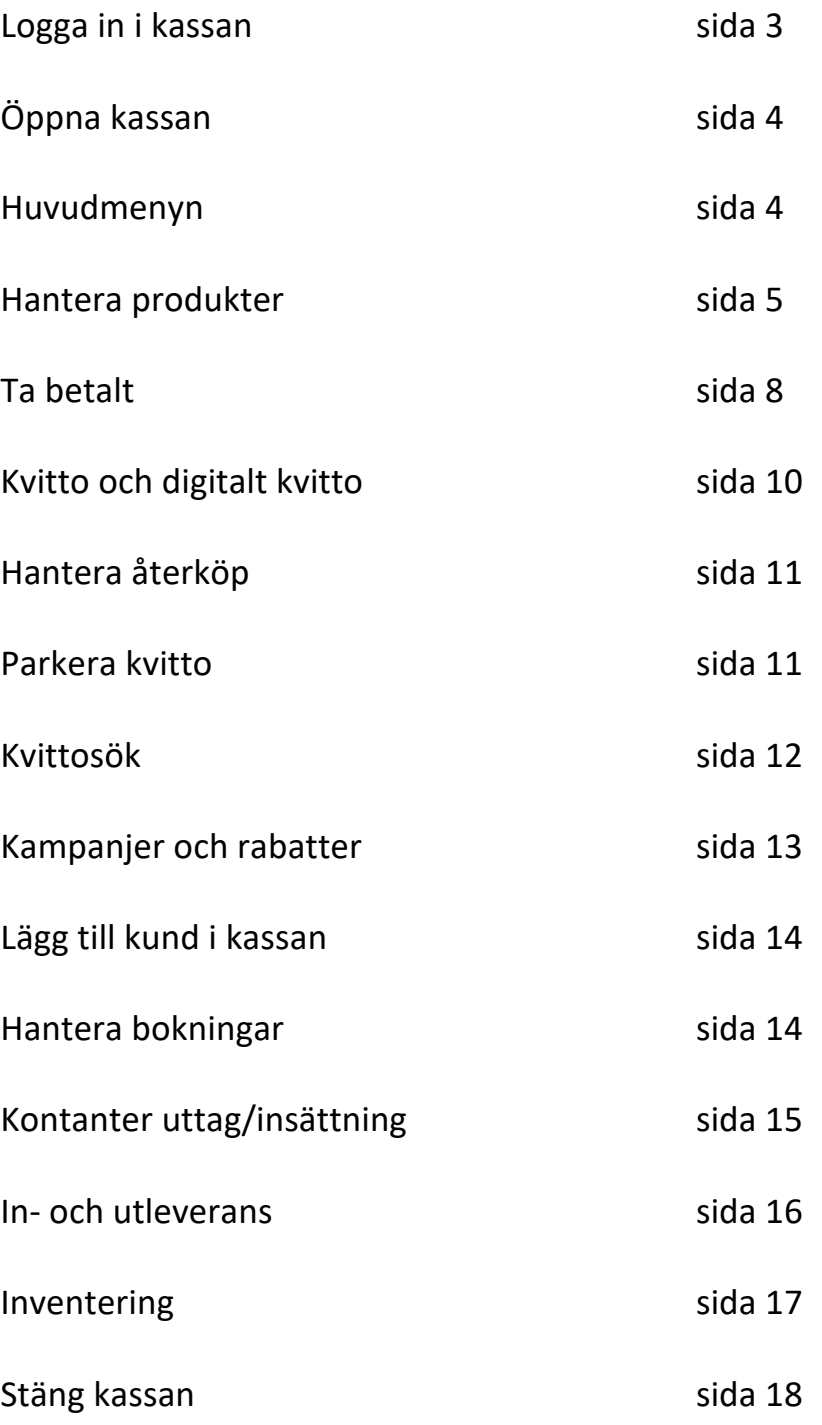

# **Logga in i kassan**

För att komma igång med försäljning i Sitoo Kassasystem börjar du med att logga in i kassan. All personal som arbetar i kassan ska ha en unik PIN-kod. Logga in genom att knappa in din PIN-kod. Observera att det är olika inloggning för att låsa upp iPaden och för att logga in i kassan. Inloggningen till iPaden bör du ha fått i samband med installation. PIN-kod till kassan är din personliga inloggning som tillhandahålls av din administratör eller butikschef.

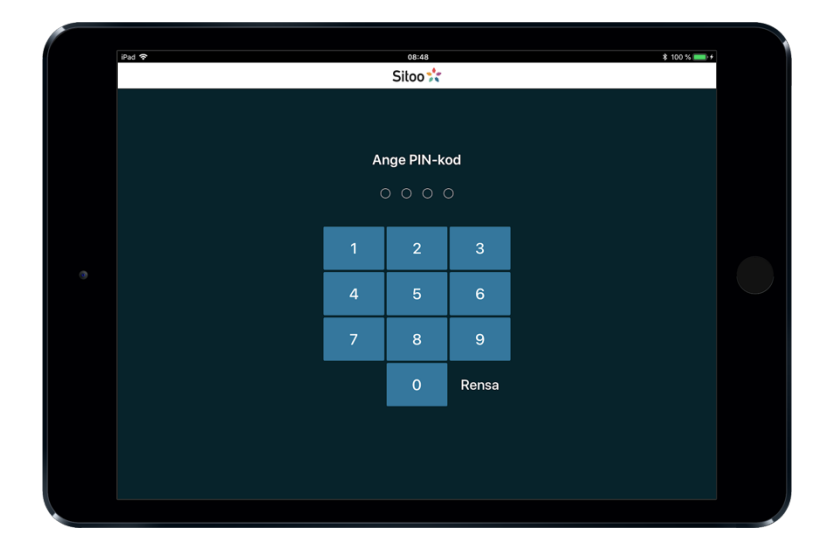

Initialerna på säljaren som är inloggad syns uppe till höger i kassan. Det är den som är inloggad i kassan som försäljningen registreras på. Säljarens namn kommer även att stå med på kvittot. När en ny säljare ska ta över kassan trycker du på meny och sedan Logga ut.

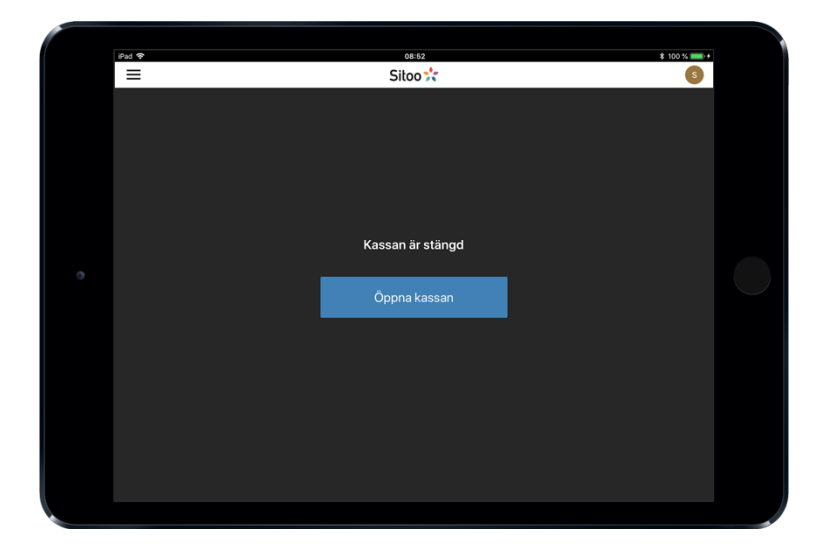

# **Öppna kassan**

Börja dagen eller arbetspasset med att öppna kassasystemet. När du öppnar butikskassan så får du ange hur mycket växel som finns i din kassalåda. Det belopp som står ifyllt är baserat på det som ska finnas kvar sedan kassan stängdes föregående dag. Ange beloppet som finns i växelkassan > Klar > Öppna.

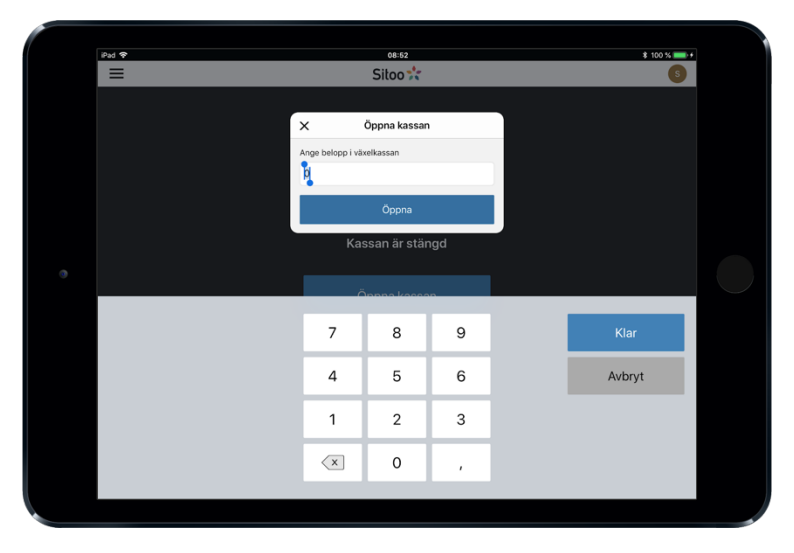

# **Huvudmenyn**

Huvudmenyn nås genom att klicka på knappen längst upp till vänster i kassan. Här ser du bland annat namnet på den person som är inloggad i kassan. Logga ut gör du när du vill byta ut den inloggade personalen och logga in någon annan på kassan. Mer information om funktionerna hittar du i under respektive sektion.

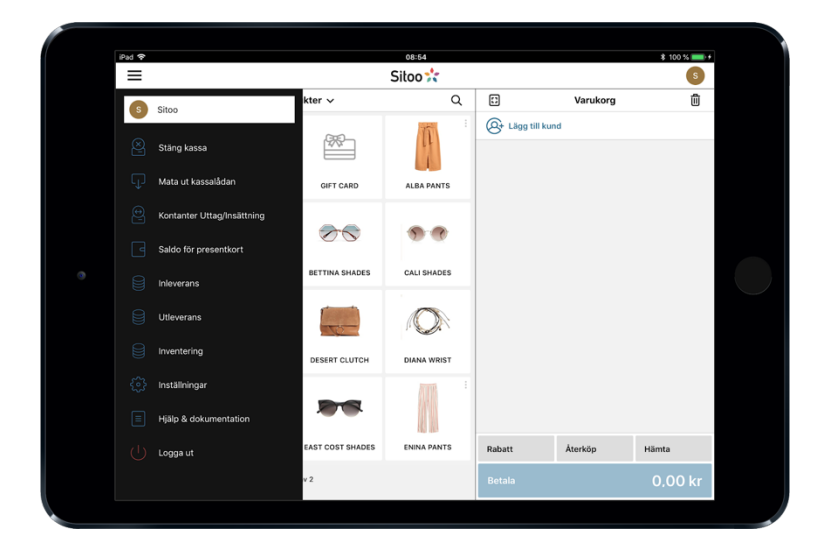

### **Hantera produkter**

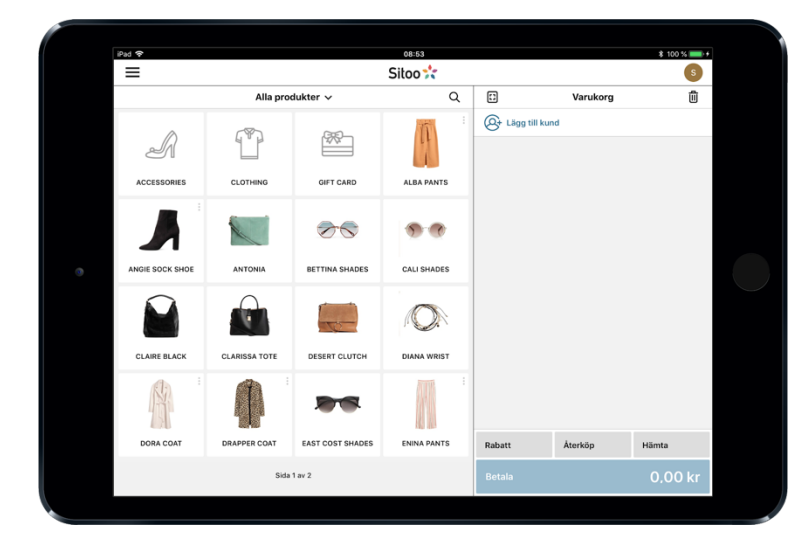

#### **Lägg en produkt i varukorgen**

För att sälja en produkt lägger du produkten i varukorgen genom att klicka direkt på produktbilden eller genom att scanna produktens streckkod med en scanner. Du ser ett urval av alla dina produkter till vänster i bilden. Du kan hitta produkter genom att bläddra till fler sidor genom att svepa fingret över produkterna. Du kan även söka efter produkter. Läs mer om det i nästa avsnitt. Du kan även välja att visa produkterna i en lista.

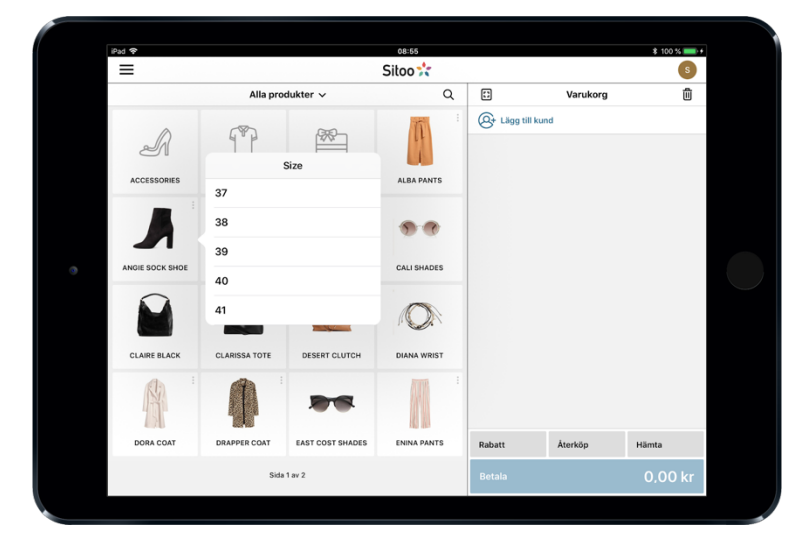

#### **Produkter med varianter**

Det är alltid standardvarianten som visas i produktlistan. Produktens olika varianter fälls ut när du trycker på produkten så att du sedan kan välja rätt variant av produkten att lägga i varukorgen.

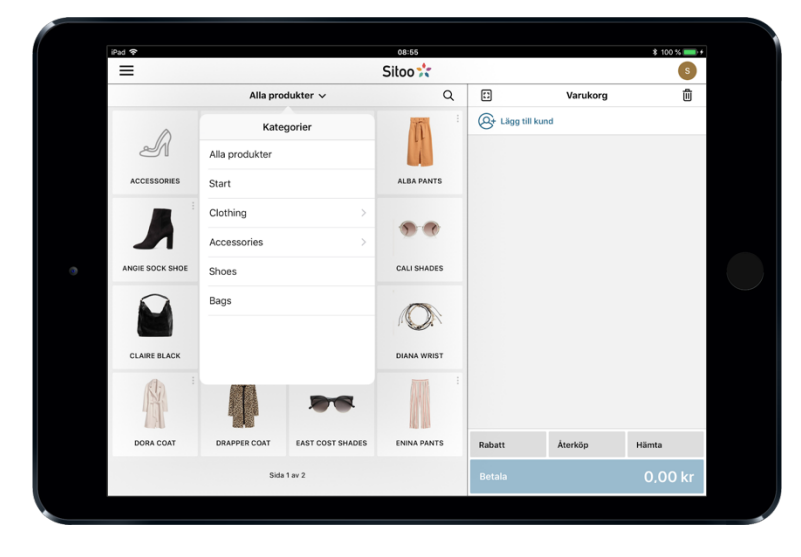

### **Visa produkter från en kategori**

Produkterna som visas i exemplet ingår i kategorin Alla produkter. Vill du se andra kategorisidor trycker du på toppmenyn och väljer en av kategorierna i listan. Du ser en pil ute till höger på de kategorier som har underkategorier, tryck på pilen för att komma längre ner i kategoriseringen.

### **Sök produkt**

Du kan söka på produkter genom att trycka på förstoringsglaset till höger om kategorinamnet. Då ändras kategoriraden till ett sökfält. Det som visas i träfflistan är alltid standardvarianter av produkter. Får du träff på en variant så är det ändå dess standardvariant som visas. Följande variabler är sökbara på en produkt:

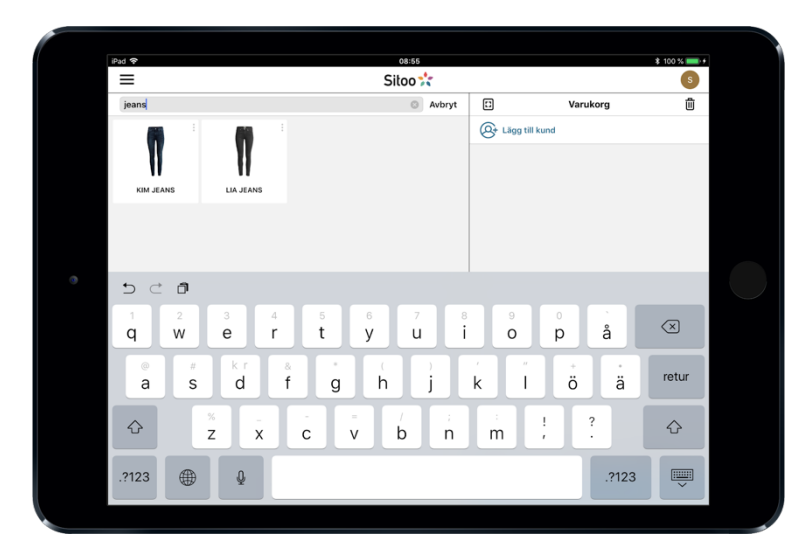

- Produktnamn och dess varianter.
- Artikelnummer.
- Streckkod.
- Tillverkarens streckkod.
- Kampanjtitel på produkten.
- Sökord.

#### **Redigera produkt i varukorgen**

Varukorgen visar de produkter som du har lagt i varukorgen och som kunden ska köpa. Genom att trycka på en produkt som ligger i varukorgen får du upp ett fönster där namn, artikelnummer och lagerstatus visas. I rutan kan du även ändra antal, pris, ange rabatt och lägga till en notering för den aktuella produkten. Du kan även välja om produkten ska levereras direkt vid köpet eller om produkten ska levereras hem till kund eller levereras ut från en annan butik vid ett senare tillfälle.

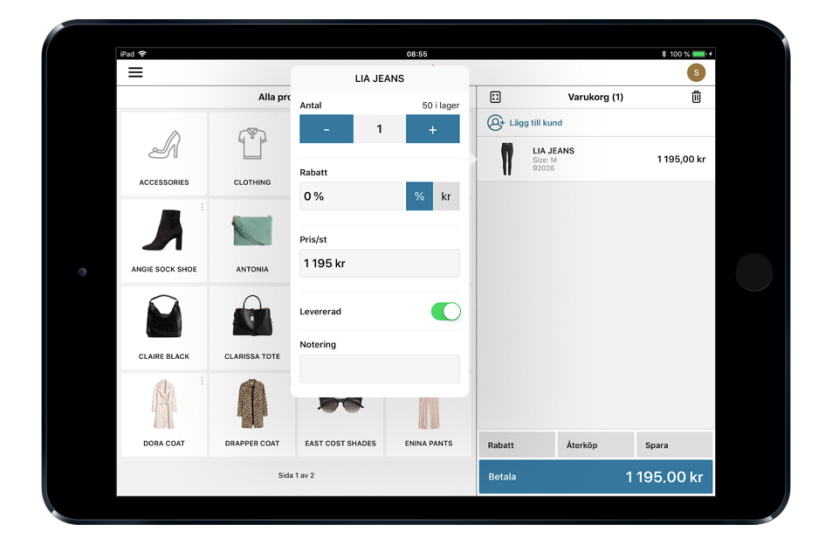

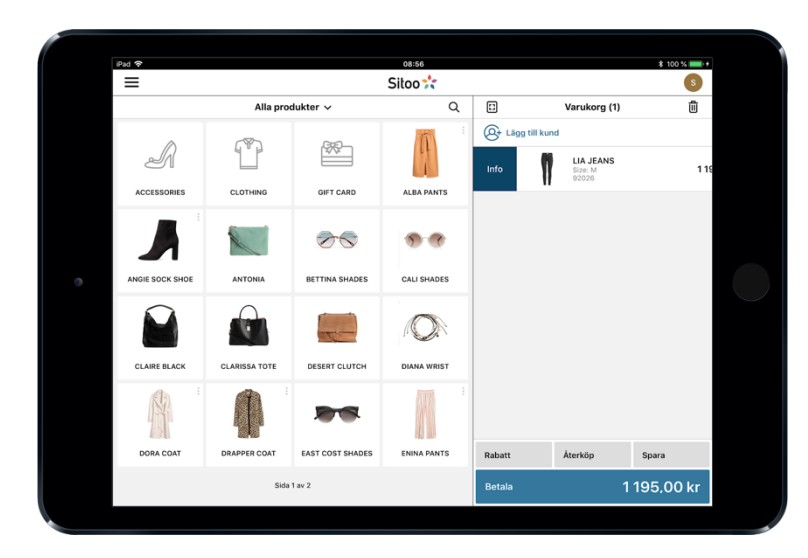

### **Visa produktdetaljer**

Du kan ta reda på mer information om en produkt som exempelvis lagersaldo för olika varianter eller lagersaldo i andra butiker. Börja med att lägga en produkt i varukorgen. Svep sedan produkten en liten bit åt höger. Då får du fram valet *Info*. Tryck på *Info* för att se mer information om produkten.

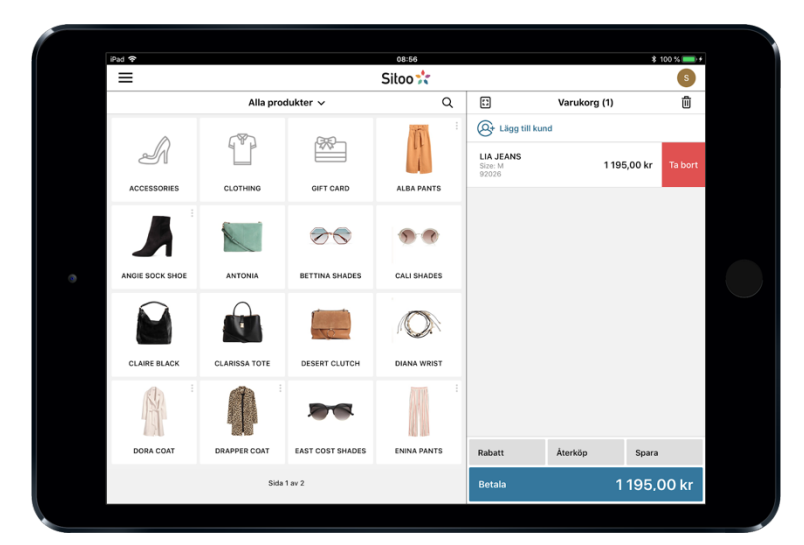

### **Ta bort produkt**

Du kan ta bort en produkt från varukorgen genom att svepa produkten en bit åt vänster. Då får du fram valet *Ta bort*. Tryck på *Ta bort* för att ta bort produkten. Vill du tömma hela varukorgen kan du också trycka på soptunnan till höger om titeln för varukorgen.

## **Ta betalt**

När du lagt in produkterna som kunden vill köpa i varukorgen går du vidare genom att trycka på den blå knappen *Betala*. I nästa vy ser du alla de betalalternativ som är aktiverade i kassan. Ska hela beloppet betalas med samma betalmetod trycker du på önskat betalsätt och till sist *Slutför*. Ett kvitto skrivs alltid ut vid avslutat köp.

Om du vill styra över beloppet för kortbetalningen eller andra betalsätt som presentkort m.fl. så markerar du den runda ikonen till höger under totalsumman. Ikonen ser ut som en tårtbit. Efter att du markerat ikonen trycker du på det betalsätt som kunden vill betala med, du kan då styra beloppet för betalningen och kan välja ytterligare betalsätt för att fortsätta med betalningen

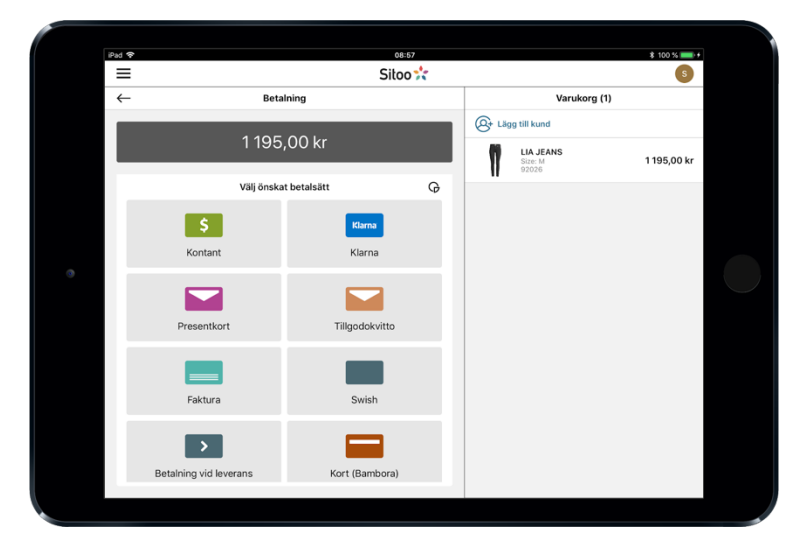

#### **Kortbetalning**

Väljer kunden att betala med kort väljer du betalsättet Kort, då skickas beloppet över till kortterminalen. En dialogruta visas som visar belopp och uppmanar kunden att sätta i sitt kort. Du behöver inte trycka på något mer utan när köpet har gått igenom får kunden ut sitt kvitto och köpet är klart.

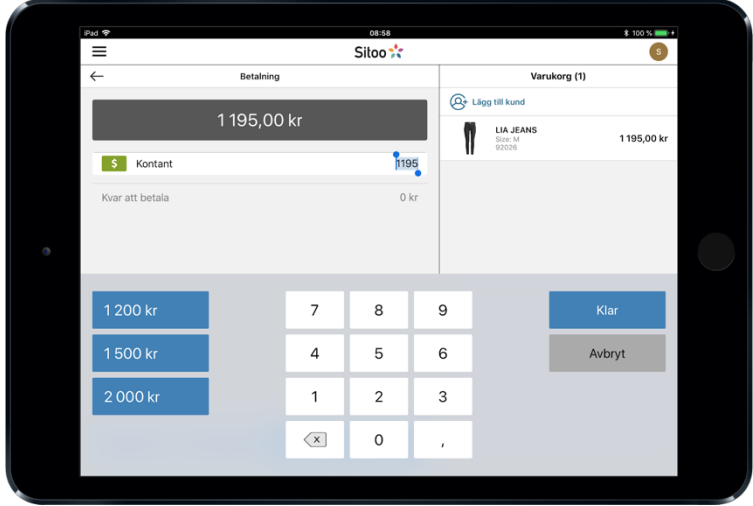

#### **Kontantbetalning**

Väljer kunden att betala med kontanter visas förslag på olika vanliga belopp att betala med. Du kan trycka på en förbestämd summa eller slå in beloppet manuellt. Öresavrundning görs på betalsättet kontant. När betalningen är klar så klickar du på Slutför*.*

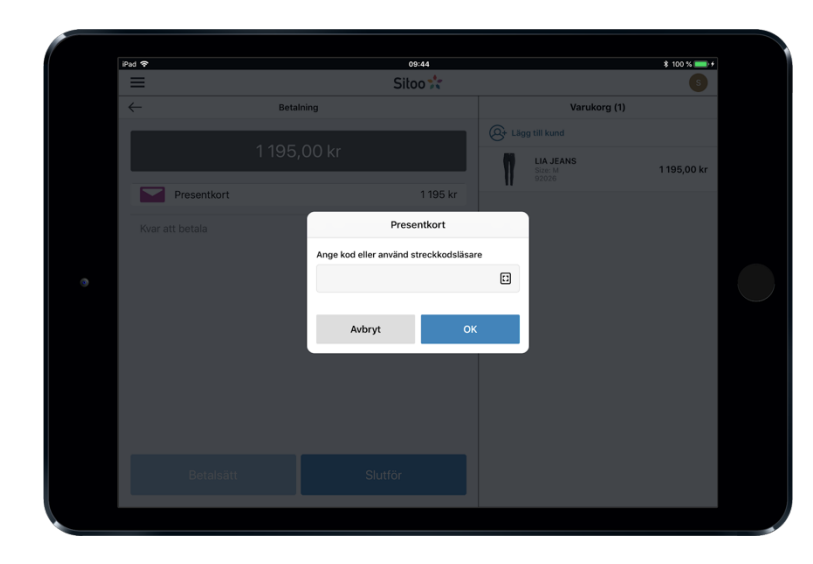

#### **Presentkort**

Välj betalsätt presentkort. Sedan scannar du eller matar in koden på presentkortet i inmatningsrutan. Tryck sedan OK. Systemet känner automatiskt av hur mycket som finns på kortet och drar av det aktuella beloppet för betalningen. Vill du använda en mindre summa av presentkortet och betala resterande belopp på annat vis, se sektionen lite längre ned kallad Hantera flera betalsätt.

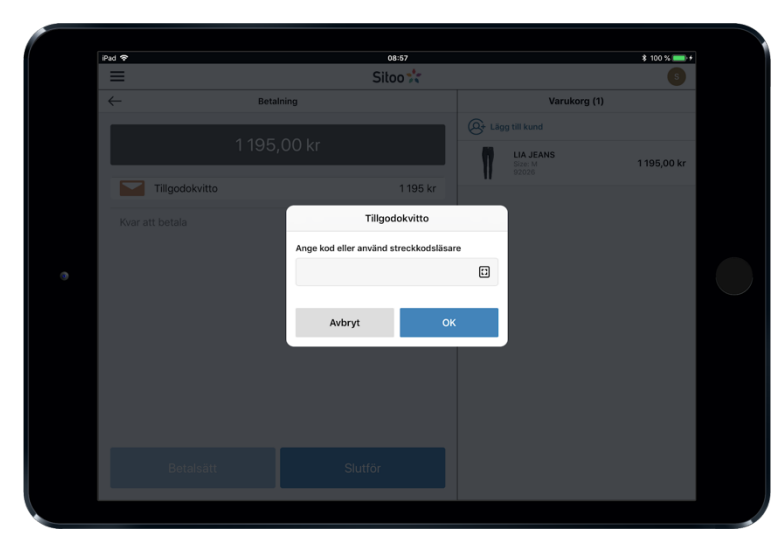

### **Tillgodokvitto**

Tillgodokvitto skapas i samband med ett återköp och skrivs ut från kvittoskrivaren. Kunden får ett värdebevis, ett tillgodokvitto, som kan användas för att köpa varor vid ett senare tillfälle. Tillgodokvittot måste användas innan giltighetstiden går ut, annars förfaller värdebeviset och kan inte längre användas. Vid köp med tillgodokvitto väljer du Tillgodokvitto i betalsteget. Du uppmanas då att mata in kortets nummer. Detta kan du göra genom

att scanna med streckkodsläsaren eller med hjälp av kamerafunktionen. Du kan även mata in koden manuellt. Systemet känner automatiskt av hur mycket som finns på värdebeviset och drar av det aktuella beloppet för betalningen.

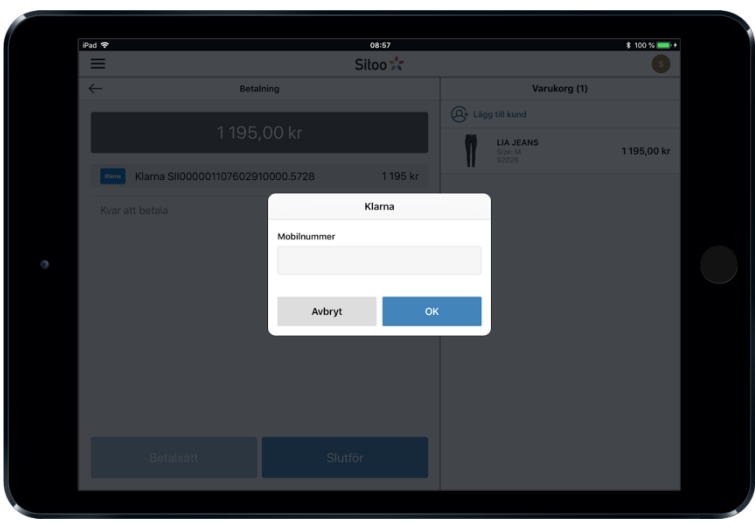

### **Klarna**

Har du aktiverat Klarna för fysisk butik kan du hantera köp med Klarna direkt i kassan. Efter att du valt Klarna bland betalsätten uppmanas du att ange kundens mobilnummer. Kunden får därefter ett SMS med en länk till Klarnas Checkout där kunden själv går igenom betalstegen, när detta är klart skickas en signal till kassan att betalningen är genomförd och ett kvitto skrivs ut.

### **Ta bort valt betalsätt**

Vill du ta bort ett betalsätt som du har valt i kassan drar du betalsättet åt vänster. Du kan ta bort hela betalsättet i ett svep eller genom att dra betalsättet åt vänster och sedan trycka på Ta bort.

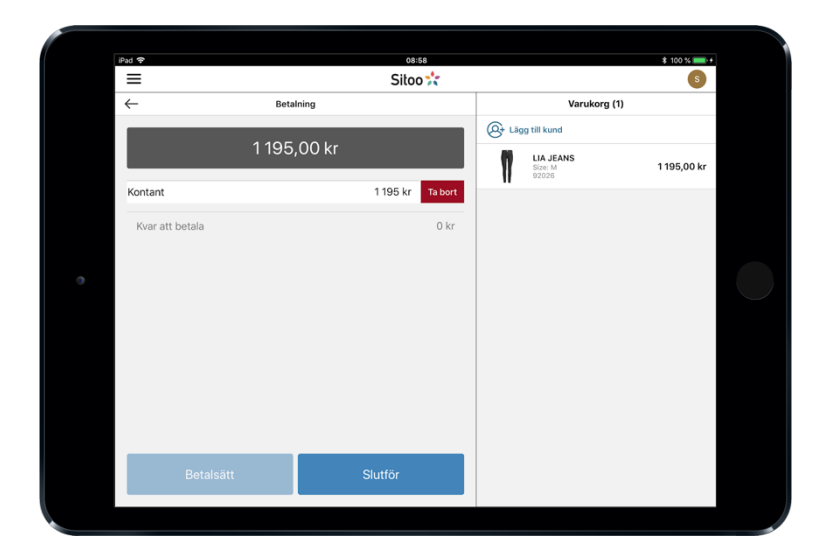

## **Kvitto och digitalt kvitto**

När betalningen är genomförd skrivs ett kvitto ut. I detta steg har du även möjlighet att erbjuda kunden ett digitalt kvitto genom att e-posta kvittot till kunden. Fyll i e-post och tryck på Skicka. För att komma tillbaka och hantera nästa köp trycker du på den blå knappen Ny kund.

#### **Notera!**

För att skicka digitala kvitton behöver du ställa in avsändare under Generella inställningar.

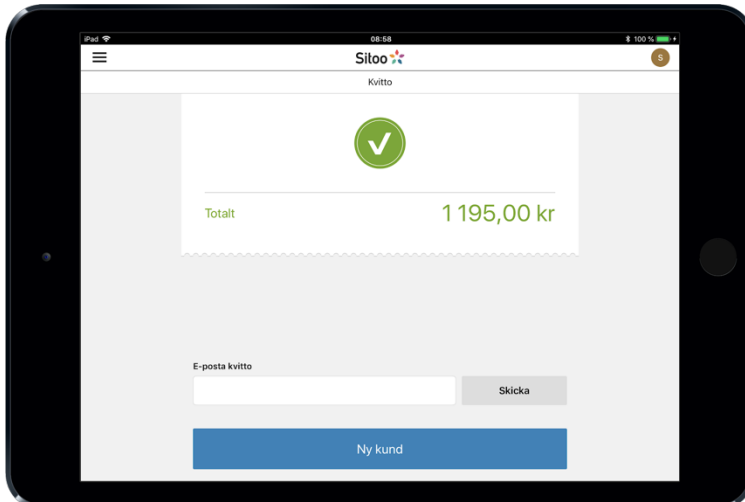

# **Hantera återköp**

Ska du genomföra ett återköp kan du göra detta på flera olika sätt. Läs denna guide för att hitta det som passar dig bäst: Återköp. När ett återköps görs skrivs två kvitton ut med kvittoskrivaren. Dels skrivs kundens återköp ut och dels skrivs butikens exemplar ut. Kunden signerar normalt butikens exemplar och kassören tar normalt en legitimation av kunden och skriver ner personnumret.

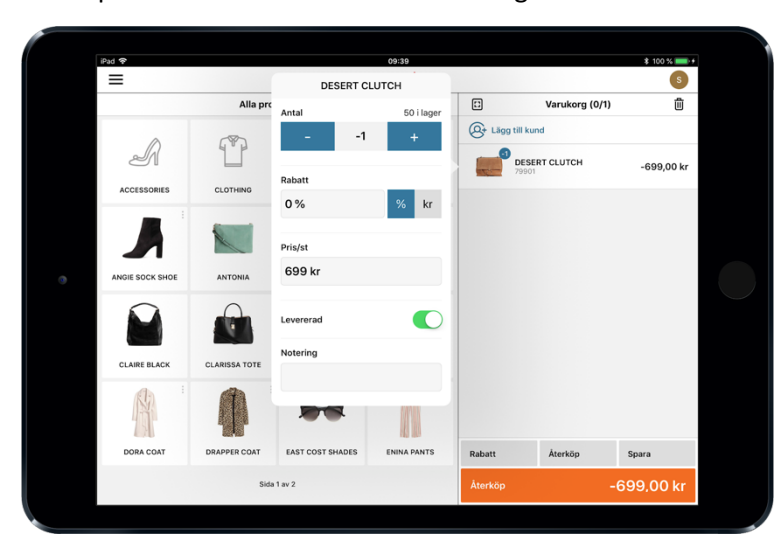

Butikens exemplar läggs sedan i kassalådan. Kundens kvitto kan användas för att automatiskt lägga produkter/artiklar i varukorgen för retur. Ange betalningsreferensen för kvittot eller scanna in den med en streckkodsläsare. Alla produkter hämtas och priset för produkterna sätts till det som var på kvittot. Innan du går vidare kan du lägga till, förändra eller ta bort varor. Du kan dessutom lägga till en notering för varje produkt.

### **Parkera kvitto**

Vill kunden betala senare eller av olika anledningar vänta med sitt köp kan du välja att parkera kvittot. Då sparas produkterna i varukorgen i ett parkerat köp och produkterna reserveras från lagret. Vill du koppla ihop köpet med en kund kan du lägga till kunden i varukorgen när varukorgen parkeras, kundens kontaktuppgifter sparas då och syns på det parkerade köpet.

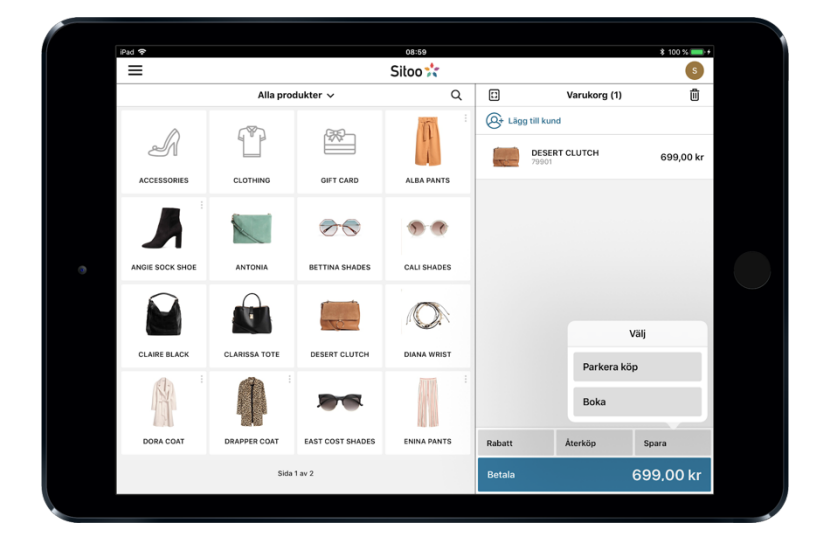

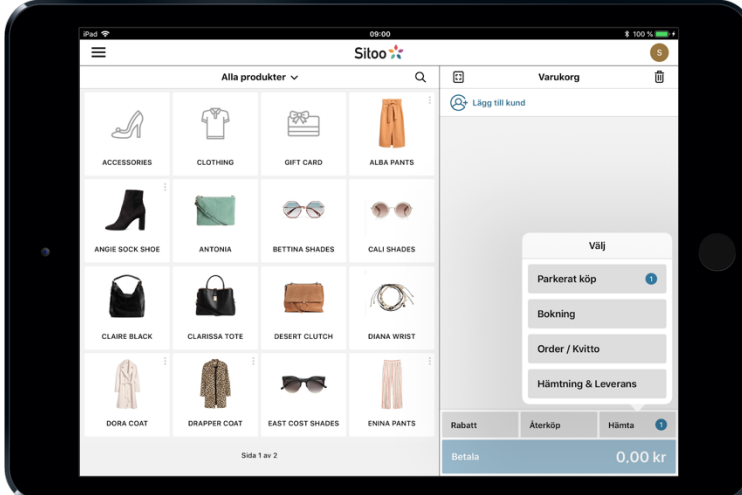

När varukorgen är tom byter knappen Spara namn till Hämta, tryck på Hämta > Parkerat köp för att hämta upp en parkerad varukorg. Siffran till höger på knappen Hämta visar hur många parkerade och bokade varukorgar som finns sparade. I listan visas samtliga sparade varukorgar som lagts in i din butik. Filtrera träfflistan på butik samt datum.

## **Kvittosök**

Gör filtrerade sökningar på historiska kvitton, genom att trycka på Hämta > Order/Kvitto.

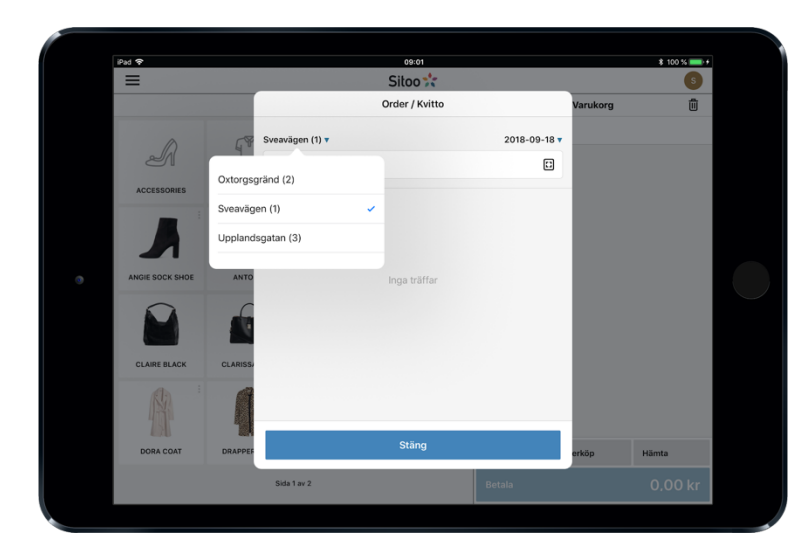

Filtrera din sökning på butik eller dag. Därefter kan du söka på kvittots innehåll som tidigare t.ex. på kvittonummer, produkt, artikelnummer, kund med mera.

När du hittat kvittot kan du välja att antingen skriva ut en orderkopia, inhämta ordern till varukorgen eller dela/skicka orderkopian vidare. För att dela eller skicka orderkopian trycker du på ikonen högst upp i höger hörn.

# **Kampanjer och rabatter**

Kampanjer och rabatter som används i kassan kan avse specifika produkter eller en hel varukorg. Koder som används frekvent kan med fördel skrivas ut som en streckkod. Denna kan sedan läsas in med streckkodsläsaren när rabatten ska användas.

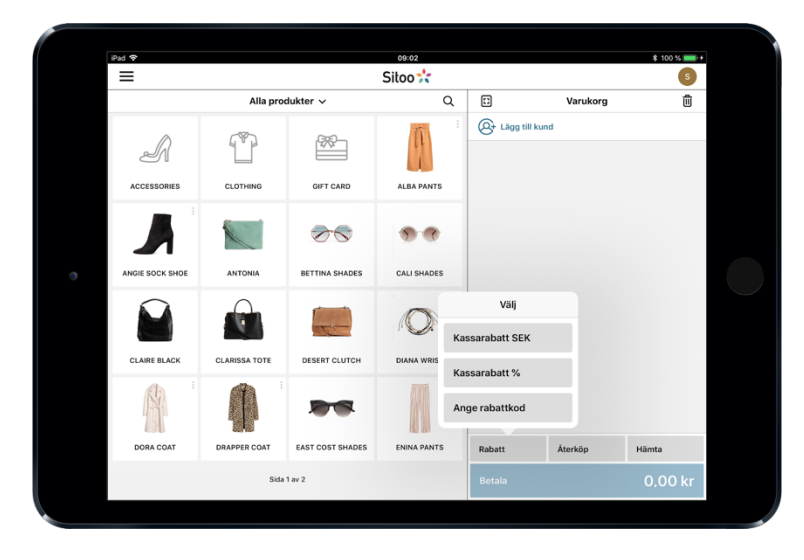

När en rabattkod ska användas i kassan trycker du på Ange rabattkod. I fönstret som visas skriver eller scannar du in aktuell rabattkod. Det går bra att använda flera rabattkoder i ett och samma köp, så länge det inte är två produktspecifika rabatter som kombineras.

Väljer du Kassarabatt SEK eller % fördelas rabattsatsen jämnt på samtliga produkter som ligger i varukorgen. Kom ihåg att dessa måste konfigureras i Backoffice.

### **Ta bort rabatter i varukorgen**

När en produktrabatt som inte innehåller en kod finns aktiv i systemet kommer denna att appliceras direkt i kassan när villkoret för rabatten uppfylls. Rabattkoder som är aktiva i kassan kan avaktiveras eller aktiveras efter behov. Det gör du genom att trycka på raden för rabattkoden. Raden blir överstruken när rabatten är avaktiverad.

### **Lägg till kund i kassan**

Tryck på ikonen 'Lägg till kund' för att både söka upp en redan registrerad kund eller lägga till en ny kund. Om kunden redan finns registrerad i Sitoo så kan du söka fram kunden på dess registrerade epostadress, mobilnummer eller personnummer/organisationsnummer. Ska du registrera en ny kund anger du uppgifterna direkt i dialogrutan. Kom ihåg att e-postadressen är obligatorisk.

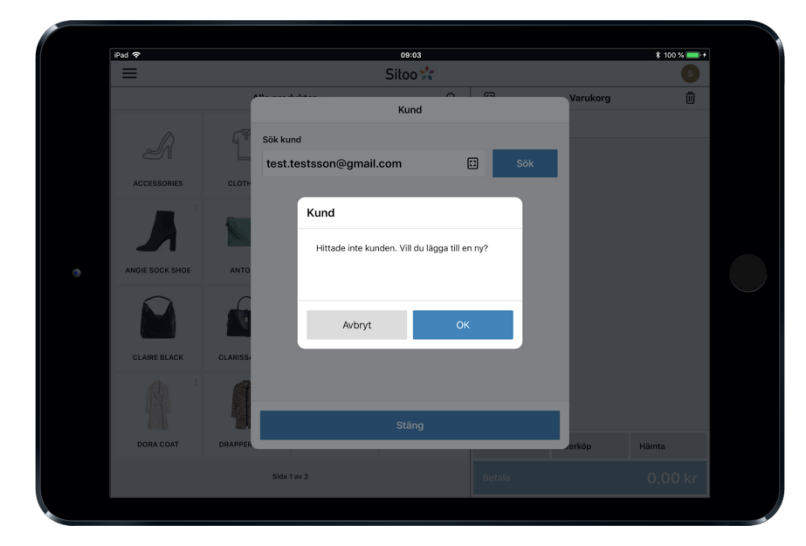

På kundkortet kan du i efterhand ta del av registrerade kunders orderhistorik, antalet köp, snittbelopp, totalt belopp med mera.

För att möta General Data Protection Regulation, förkortat GDPR, är fritextsök begränsat i Sitoo POS, på grund av säkerhets- och integritetsskäl.

Fritextsök betyder att förslag visas baserat på det du skriver in. Om du söker efter namnet Anna kommer alla dina kunder vars namn börjar på Anna att presenteras i sökfältet. Det innebär att det finns risk för exponering av personuppgifter tillhörande alla kunder med namnet Anna. Detta är inte förenligt med GDPR.

# **Hantera bokningar**

Du kan välja att boka en vara, antingen i din egen butik eller en annan butik.

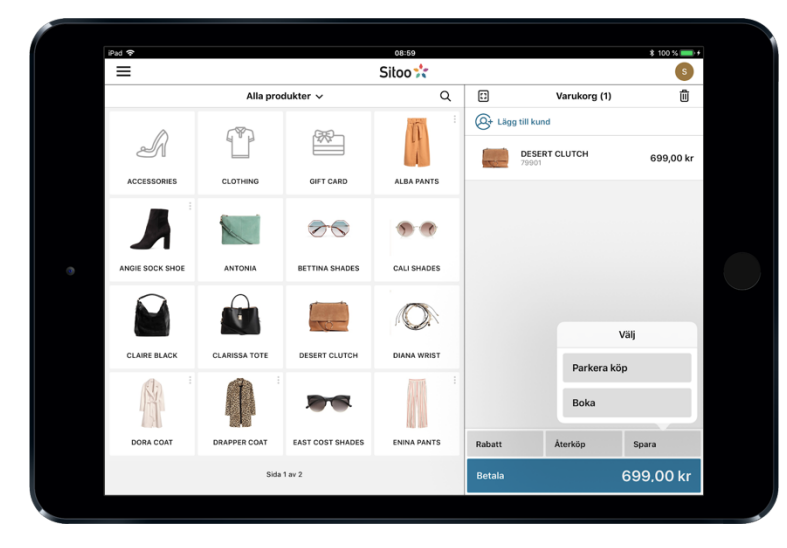

1. Lägg en vara i varukorgen, tryck på *Spara* > *Boka*.

2. Välj därefter i vilken butik som varan ska bokas och godkänn bokningen.

3. Du får sen ett meddelande om att din bokning är genomförd.

4. Nu notifieras butikspersonalen om den kommande kunden genom en notis i kassasystemet. Bakgrundsfärgen för siffran på knappen Hämta blir då röd, vilket indikerar att det finns en order som skall hanteras i butik.

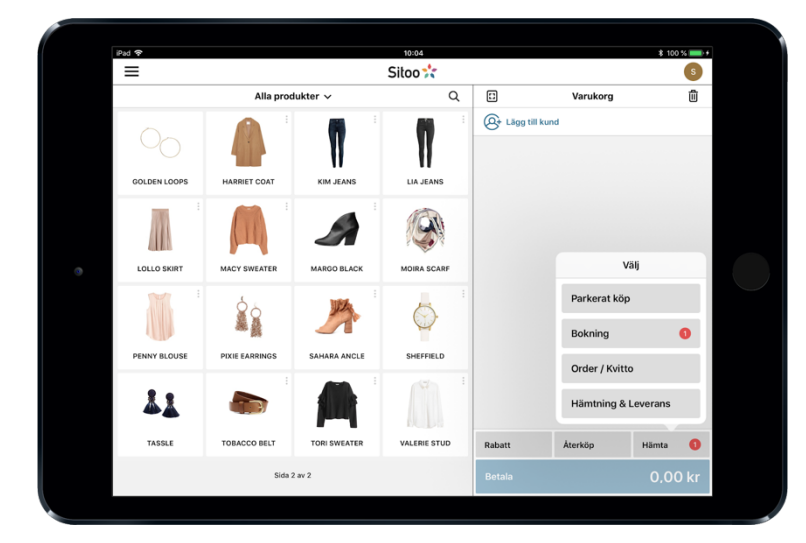

5. För att hantera bokningen trycker du på på *Hämta* > *Bokning* > och väljer därefter den aktuella bokningen i listan.

För att se mer information tycker du på den aktuella bokningen.

Då presenteras även valmöjligheterna att Skriva ut bokningen, skicka/dela den via ikonen uppe till höger eller Lägga i varukorgen för att slutföra köpet.

### **Notera!**

En bokning medför att lagersaldot räknas ner. Om bokningen tas bort återställs lagersaldot.

# **Kontanter uttag/insättning**

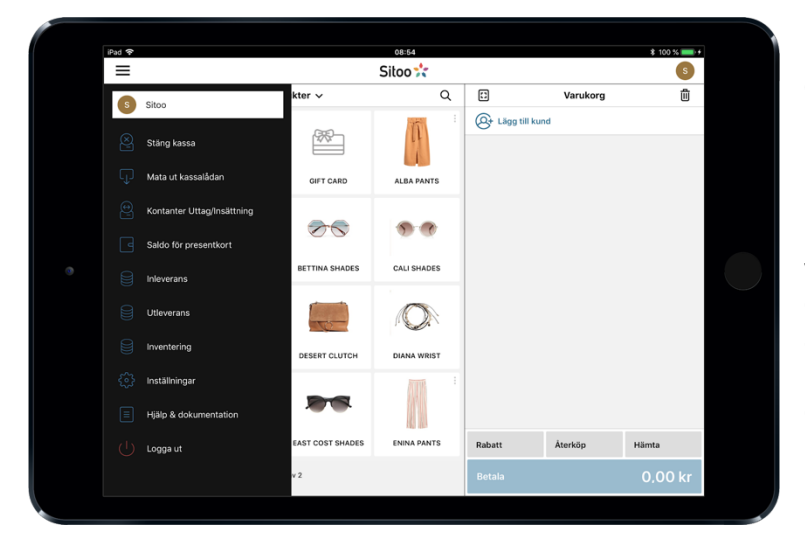

Uttag och insättning av kontanter i olika syften gör du genom menyvalet Kontanter uttag/insättning i menyn uppe till vänster.

**Uttag** - Uttag kan exempelvis göras vid någon form av utlägg. Notera den summa kontanter som du avser att ta från kassalådan. Om det uppstår någon mellanskillnad bör dessa kontanter återgå till kassalådan genom en insättning.

**Uttag till bank** - Uttag till bank, eller s.k "bankning" görs när det finns för många kontanter i kassalådan. Då kan uttag göras för att sedan skickas till banken eller förvaras på annat säkert ställe.

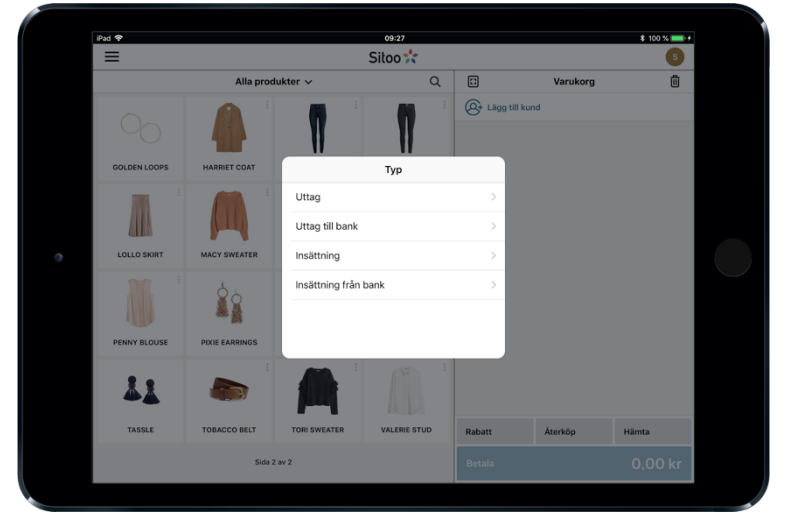

**Insättning** - Insättning av kontanter kan göras efter ett uttag när en mellanskillnad har uppstått, om exempelvis inte hela summan förbrukades.

**Insättning från Bank** - Insättning från bank sker när kontanter från banken skall registreras i kassalådan. Uppdelningen är till för att förenkla bokföringen.

## **In- och utleverans**

Du kan göra inleveranser och utleveranser direkt i kassan. Gå till huvudmenyn längst upp till vänster i kassan och tryck på menyvalet Inleverans eller Utleverans.

Ange vilken produkt du vill in- eller utleverera genom att antingen:

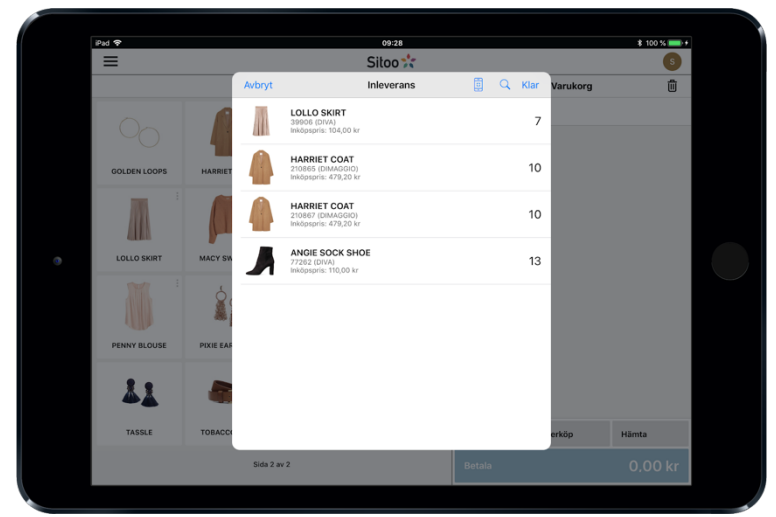

- Använda enhetens kamera för att fotografera produktens streckkod. För att aktivera kameran trycker du på fotoikonen uppe i höger hörn, tredje ikonen från höger.

- Använda streckkodsläsare för att scanna produktens streckkod.

- Söka upp produkten genom att trycka på sökikonen.

Ange antalet in- eller utlevererade produkter genom att antingen:

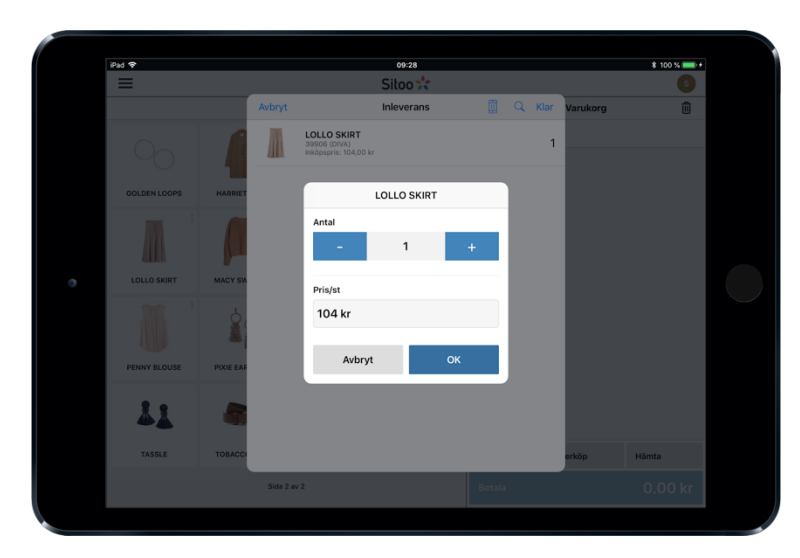

- Använda enhetens kamera genom att fotografera streckkoden om och om igen.

- Använda streckkodsläsaren för att scanna varje streckkod.

- Du kan också öka eller minska antalet genom att trycka på ikonerna för *+* och *-*, vänligen se bilden.

## **Inventering**

Du kan delta i en redan aktiv inventering genom din kassa. Gå till huvudmenyn längst upp till vänster i kassan och tryck på menyvalet *Inventering.*

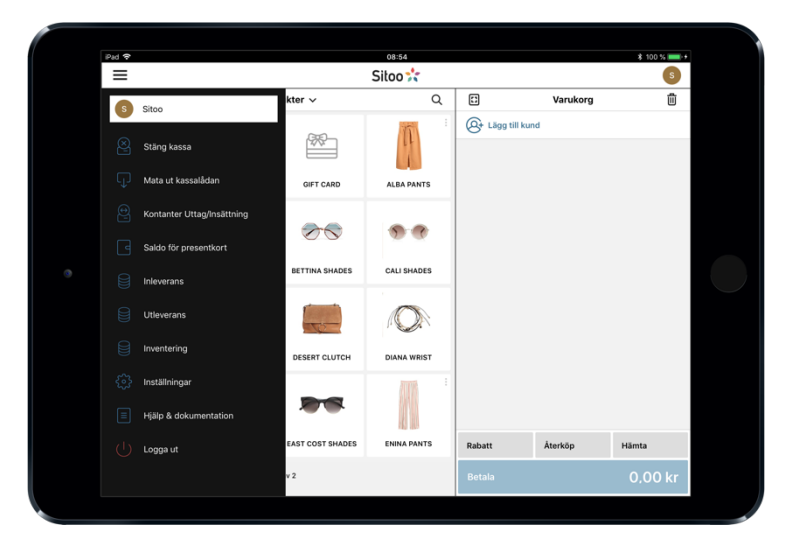

För att ange vilken produkt du inventerar finns tre alternativ.

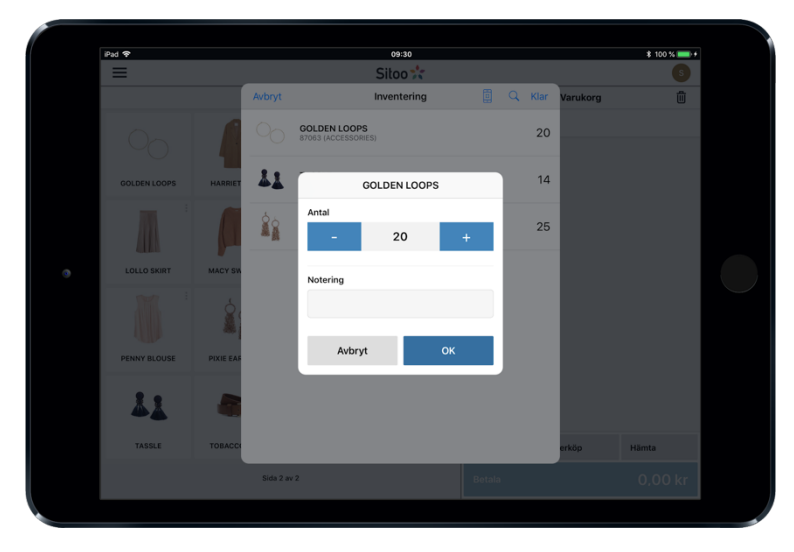

- Använd enhetens kamera för att fotografera produktens streckkod. För att aktivera kameran trycker du på fotoikonen uppe i höger hörn, tredje ikonen från höger.

- Använd streckkodsläsare för att scanna produktens streckkod.

- Du kan också söka upp produkten genom att trycka på sökikonen uppe i höger hörn, andra ikonen från höger.

För att ange antalet inventerade produkter finns tre alternativ.

- Använder du enhetens kamera kan du öka antalet genom att fotografera streckkoden om och om igen.

- Använder du streckkodsläsaren kan du scanna produktens streckkod om och om igen.

- Du kan också öka eller minska antalet genom att trycka på ikonerna för *+* och *-*.

När du är färdig med inventeringen på den aktuella enheten trycker du på Klar > OK i dialogrutan. När du avslutar inventeringen på din enhet är inventeringssessionen i sin helhet inte slutförd. För att slutföra hela inventeringen loggar du in i Backoffice och slutför inventering där.

# **Stäng kassan**

Avsluta dagen eller arbetspasset med att stänga din kassa. Namnet på personen som är inloggad vid stängning noteras. Gå till menylistan och välj Stäng kassa. Då presenteras en dialogruta.

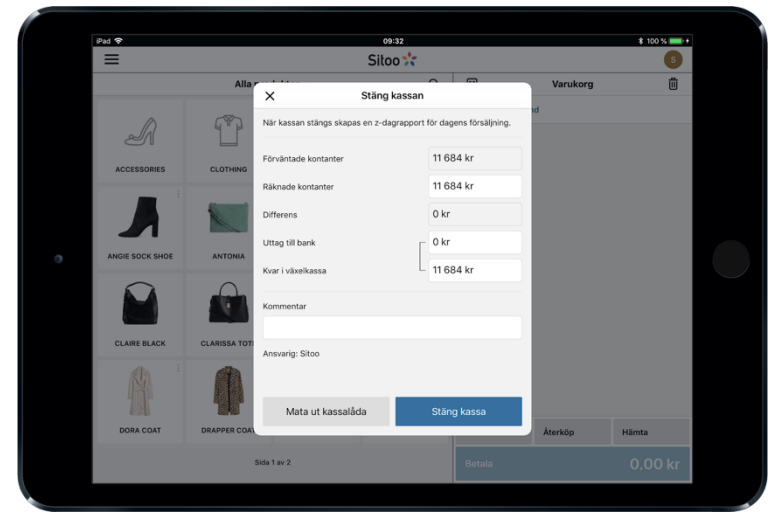

2. Systemet håller under dagen koll på växelkassan genom de kontanta transaktionerna. Denna summa presenteras som Förväntad växelkassa vid dagens slut.

3. Mata ut kassalådan och räkna växelkassan. Om den räknade växelkassan motsvarar den förväntade växelkassan kommer differensen vara 0,00 kr i svart text.

4. Om växelkassan inte möter den förväntade summan presenteras

differensen i röd text om den är negativ, eller grön text om den är positiv.

5. Uttag vid stängning är frivillig. Fyll i eventuella uttag för att justera den växelkassa som ni önskar ha i kassalådan nästa gång ni öppnar kassan. Denna summa kan självklart justeras till annan summa när kassan öppnas nästa gång.

6. Fyll eventuellt i en kommentar för eventuell differens eller uttag etc.

7. Tryck på Stäng kassa när du är klar.

#### **Notera!**

Observera att det fortfarande går att stänga kassan trots eventuell differens. Det är butikens egna policy som avgör hur ni bör hantera eller utreda eventuella differenser. Denna summering syftar primärt för att användas som underlag vid bokföringen.

#### **Exempel vid stängning**

- Kassan har en förväntad växelkassa på 11 684 kr.
- Den räknade växelkassan uppgår till 11 684 kr.

- 9 684 kr noteras som uttag vid stängning och förvaras på annan plats. Mellanskillnaden på 2 000 kr markeras som utgående växelkassa och är den växelkassa som finns i kassan nästa dag.

När du stänger butikskassan skapas en Z-dagrapport enligt Skatteverkets föreskrifter. Z-dagrapporten innehåller en sammanfattning av försäljningen. Z-dagrapporten lagras med ett löpnummer. När Zdagrapporten skapats nollställs försäljningsdata inför nästkommande dag.

Det finns två sammanställningar som kan användas för att kontrollera registreringar i kassasystemet; X-dagrapport och Journalminne. X-dagrapporten är ett ögonblicksvärde som motsvarar Z-

dagrapporten, men utan att nollställa försäljningsdata. Journalminnet lagrar alla händelser i en logg. Journalminnet används för att i detalj kunna studera olika tillstånd i kassan vartefter olika händelser påverkat den.